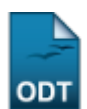

# **Busca Geral de Turmas**

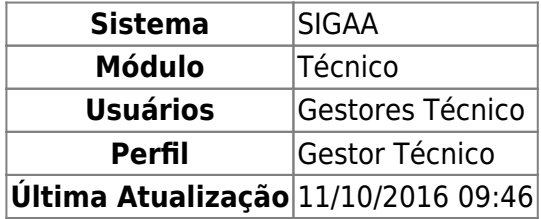

Esta funcionalidade permitirá ao usuário realizar uma busca geral por turmas, onde são exibidos alguns filtros para que o gestor possa realizar a busca conforme a sua necessidade. O relatório pode gerar desde a quantidade de turmas cadastradas com os parâmetros informados até obtenção de uma listagem detalhada dos dados dos discentes cadastrados nas turmas.

Para realizar esta operação, o usuário deverá acessar o SIGAA → Módulos → Técnico → Relatórios → Listas → Busca Geral de Turmas.

O sistema exibirá a seguinte tela:

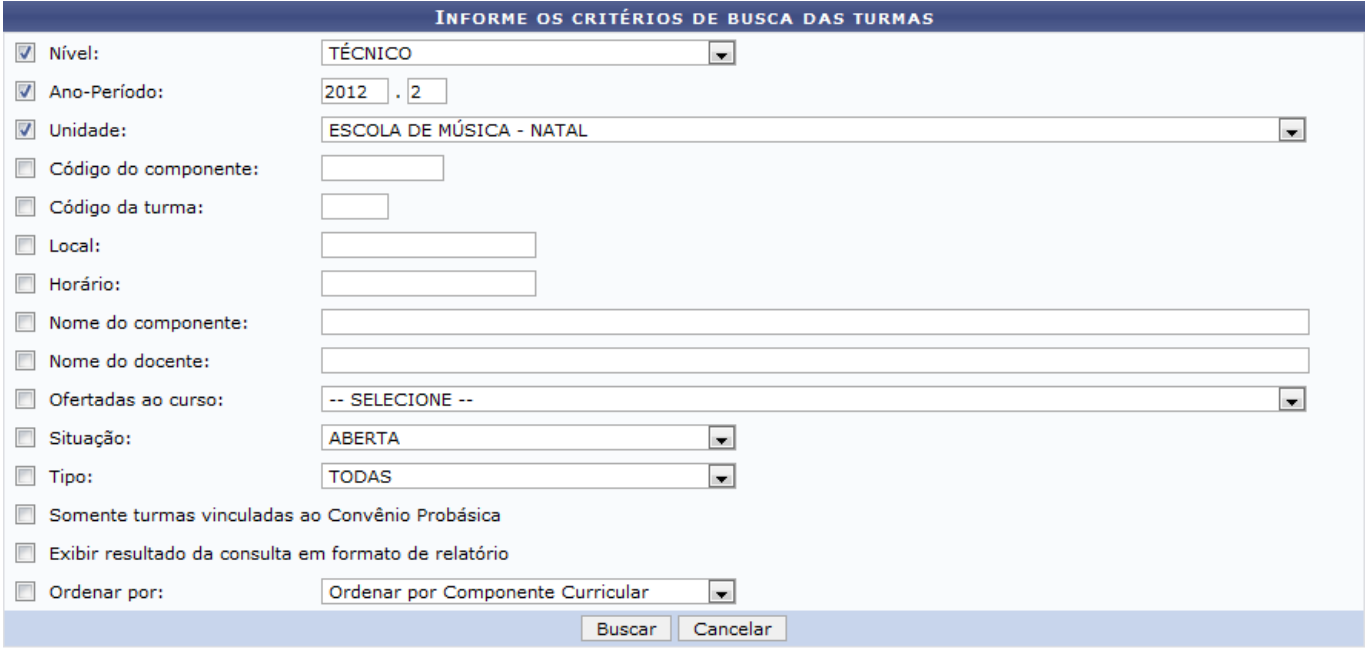

#### **Ensino Técnico**

Caso desista da operação, clique em *Cancelar*. O sistema exibirá uma janela para confirmação. Esta operação será válida para todas as telas que apresentarem esta função.

Caso deseje retornar para o menu principal do módulo Técnico, clique no link **Ensino Técnico**.

Para realizar a busca por uma turma, o usuário poderá informar os seguintes parâmetros para restringir a busca:

Nível: Selecione o nível de ensino da turma;

- Ano-Período: Informe o Ano-período da turma;
- Unidade: Selecione a unidade que ofertou a turma;
- Código do Componente: Digite o código do componente curricular;
- Código da Turma: Forneça o código que serve para diferenciar as várias turmas criadas para a oferta de matrícula em um mesmo componente curricular;
- Local: Forneça o local das aulas da turma. O usuário deverá inserir o código do local que contém letras e números, por exemplo, 3C4, onde a primeira numeração corresponde ao setor de aulas, a letra representa o bloco da sala e a última numeração representa o número da sala de aula;
- Horário: Informe o horário de aula da turma. O horário deverá conter números e letras, por exemplo, 24M34. Os dígitos iniciais da expressão do horário são referentes aos dias da semana (2 para segunda-feira, 3 para terça-feira, 4 para quarta-feira, 5 para quinta-feira, 6 para sextafeira e  $\overline{I}$  para o sábado), a letra representa o turno, sendo M para manhã,  $\overline{I}$  para tarde e N para noite, e os dígitos seguintes referem-se aos horários de aula.
- Nome do componente: Especifique nome, ou parte do nome, do componente curricular ofertado na turma;
- Nome do docente: Insira o nome do docente que ministrará as aulas na turma;
- Ofertadas ao curso: Selecione uma das opções fornecidas pelo sistema;
- Situação: Selecione a situação da turma;
- Tipo: Escolha o tipo da turma dentre regular, férias, ou ensino individual, podendo escolher todas;
- Somente turmas vinculadas ao Convênio Probásica: Ao marcar esta opção, serão buscadas somente as turmas criadas no convênio probásica;
- Exibir resultado da consulta em formato de relatório: Escolha esta opção para exibir o resultado da busca no formato de relatório.
- Ordenar por: Selecione a alternativa de ordenação para o resultado da busca.

Para prosseguir com a operação, clique em *Buscar*. Exemplificaremos a operação selecionando o Nível TÉCNICO, o Ano-Período 2012.2 e a Unidade ESCOLA DE MÚSICA - NATAL. O sistema carregará a seguinte tela:

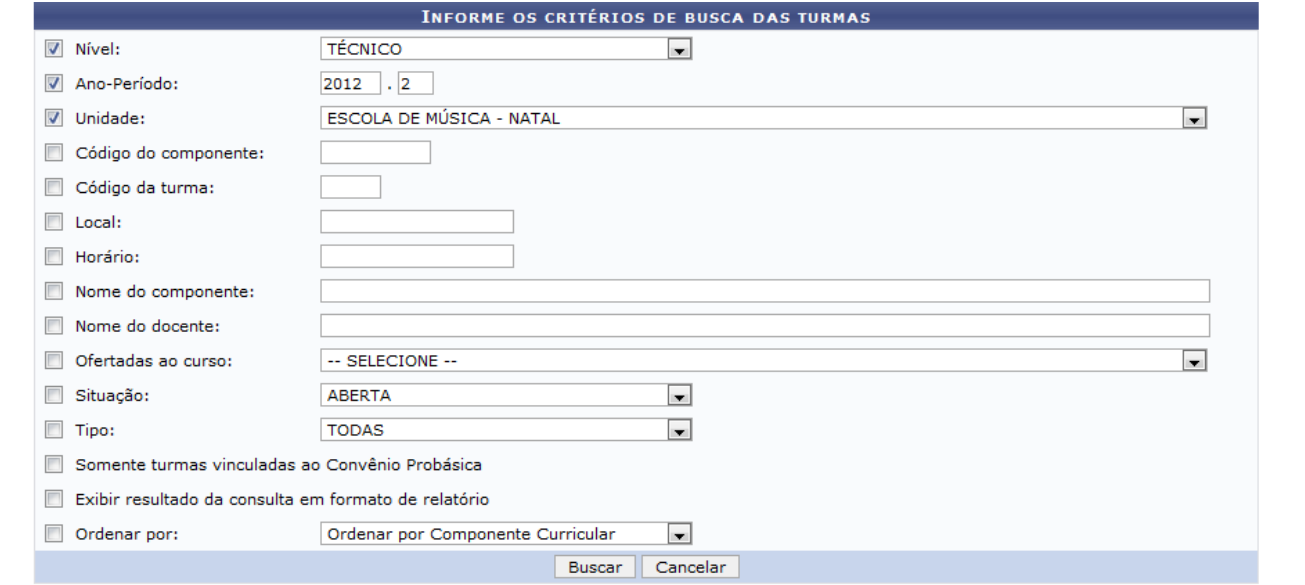

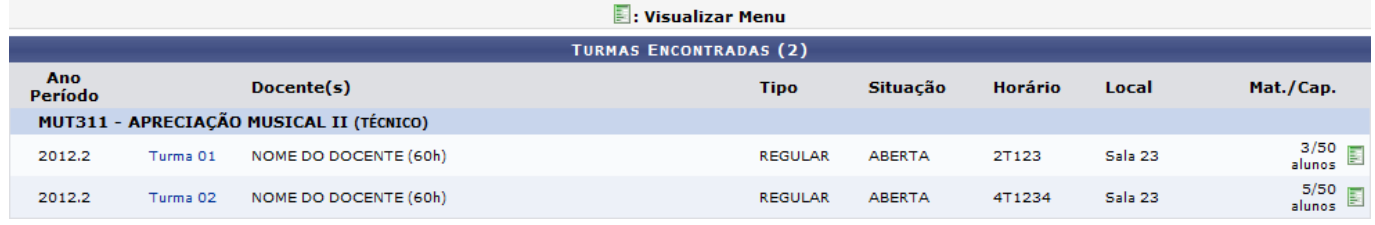

Caso deseje acessar informações sobre a turma, clique no link referente a ela. Exemplificaremos a operaçãoclicando no link Turma 01. Veja abaixo a janela exibida pelo sistema:

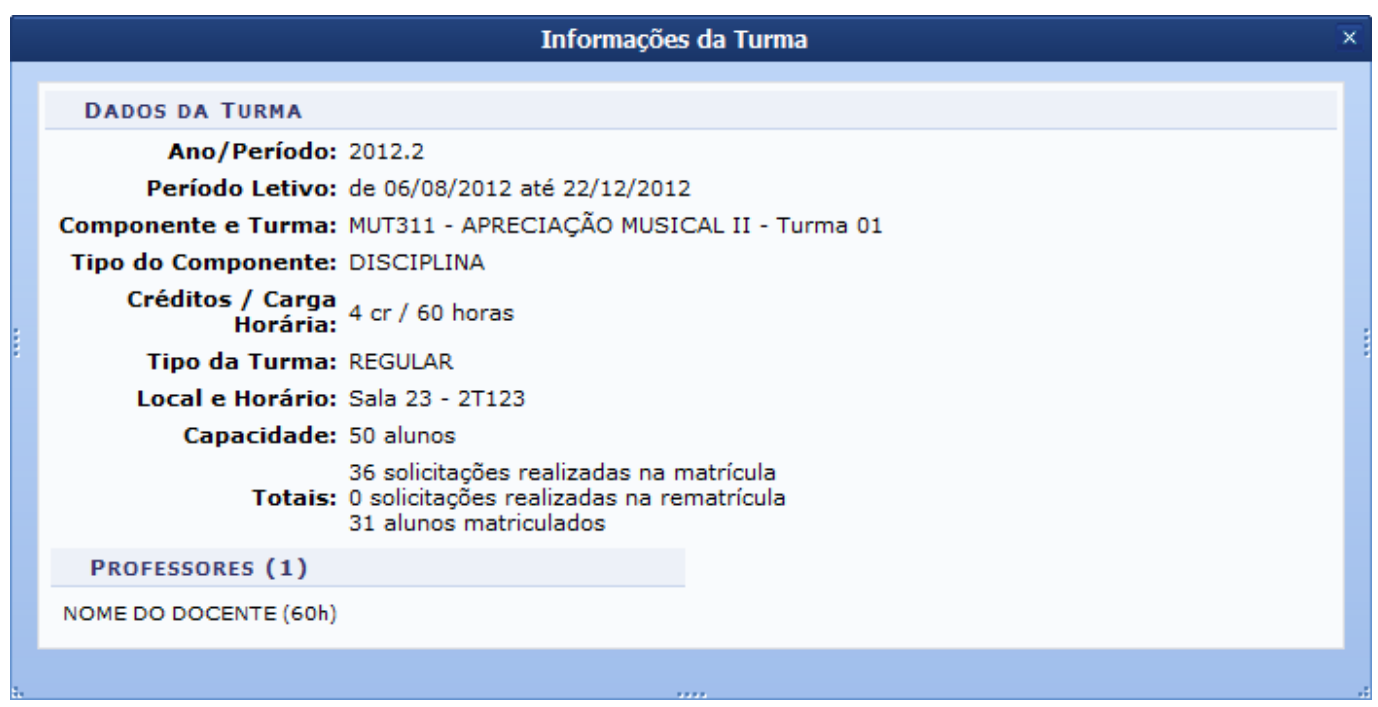

O usuário poderá visualizar o menu da turma desejada clicando no ícone [.](https://docs.info.ufrn.br/lib/exe/detail.php?id=suporte%3Amanuais%3Asigaa%3Atecnico%3Arelatorios%3Alistas%3Abusca_geral_de_turmas&media=suporte:manuais:sigaa:tecnico:relatorios:listas:005.png) Exemplificaremos a operação clicando no ícone referente a Turma 01. A tela será recarregada da seguinte maneira:

Last update:<br>2016/10/11 suporte:manuais:sigaa:tecnico:relatorios:listas:busca\_geral\_de\_turmas https://docs.info.ufrn.br/doku.php?id=suporte:manuais:sigaa:tecnico:relatorios:listas:busca\_geral\_de\_turmas 09:46

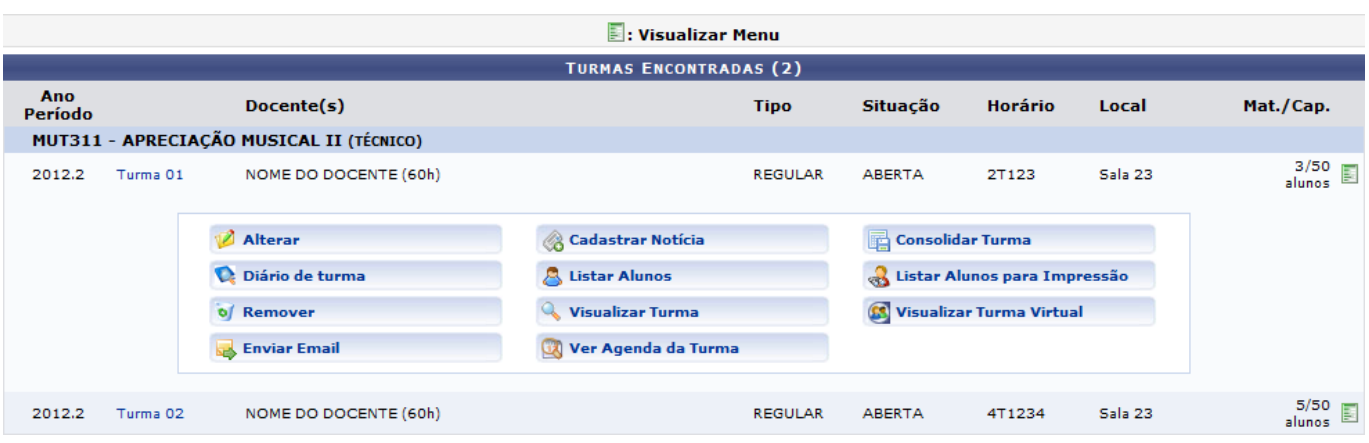

A tela acima apresenta o código da turma, os docente(s), o tipo, a situação, o horário, o local, a quantidade de discentes matriculados e a capacidade das turmas encontradas.

Dependendo das permissões do usuário, ele poderá desenvolver as seguintes operações: Alterar, Cadastrar Notícia, Consolidar Turma, acessar o Diário de turma, Listar Alunos, Listar Alunos para Impressão, Remover, Visualizar Turma, Visualizar Turma Virtual, Enviar Email e Ver Agenda da Turma. Estas operações serão explicadas nos tópicos a seguir.

## **Alterar**

O usuário poderá alterar a turma selecionada. Para realizar esta operação, clique no ícone Alterar . A explicação para esta operação é semelhante a encontrada no manual Cadastrar Turma, listado no tópico Manuais Relacionados ao final deste.

## **Cadastrar Notícia**

O usuário poderá cadastrar notícias para divulgar informações relevantes aos participantes da turma virtual. Ao realizar o cadastro de uma notícia será possível enviá-la por e-mail. Para realizar esta operação, clique no ícone **la Cadastrar Notícia** [.](https://docs.info.ufrn.br/lib/exe/detail.php?id=suporte%3Amanuais%3Asigaa%3Atecnico%3Arelatorios%3Alistas%3Abusca_geral_de_turmas&media=suporte:manuais:sigaa:tecnico:relatorios:listas:008.png) O sistema exibirá a seguinte tela:

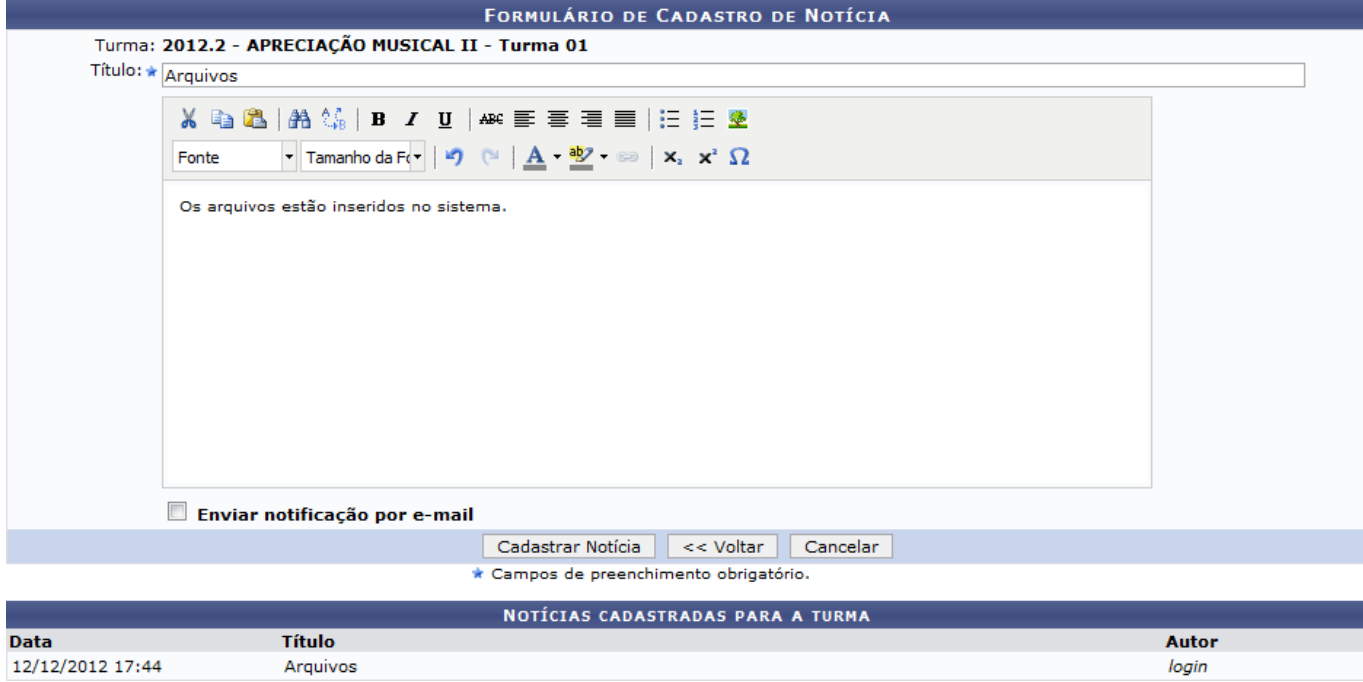

Para voltar para a tela anterior, clique em *Voltar*. Esta operação será válida para todas as telas que apresentarem esta função.

A tela apresentada acima exibe as notícias cadastradas para a turma. Para cadastrar uma nova notícia, o usuário deverá fornecer o Título e o conteúdo da notícia. Caso deseje enviar uma notificação para o e-mail dos discentes, o usuário poderá selecionar a opção Enviar notificação por email. Clique em *Cadastrar Notícia* para dar continuidade a operação. Exemplificaremos a operação com o Título Arquivos e o conteúdo Os arquivos estão inseridos no sistema. A seguinte mensagem de sucesso será exibida:

Operação realizada com sucesso!

## **Consolidar Turma**

Para consolidar a turma, o usuário deverá clicar no ícone **de Consolidar Turma**[.](https://docs.info.ufrn.br/lib/exe/detail.php?id=suporte%3Amanuais%3Asigaa%3Atecnico%3Arelatorios%3Alistas%3Abusca_geral_de_turmas&media=suporte:manuais:sigaa:tecnico:relatorios:listas:011.png) explicação para esta operação é semelhante a apresentada no manual Consolidar Turma, listado no tópico Manuais Relacionados ao final deste.

## **Diário de Turma**

Para consultar o diário da turma selecionada, o usuário deverá clicar no ícone Diário de turma [.](https://docs.info.ufrn.br/lib/exe/detail.php?id=suporte%3Amanuais%3Asigaa%3Atecnico%3Arelatorios%3Alistas%3Abusca_geral_de_turmas&media=suporte:manuais:sigaa:tecnico:relatorios:listas:012.png) O sistema apresentará a seguinte caixa de download:

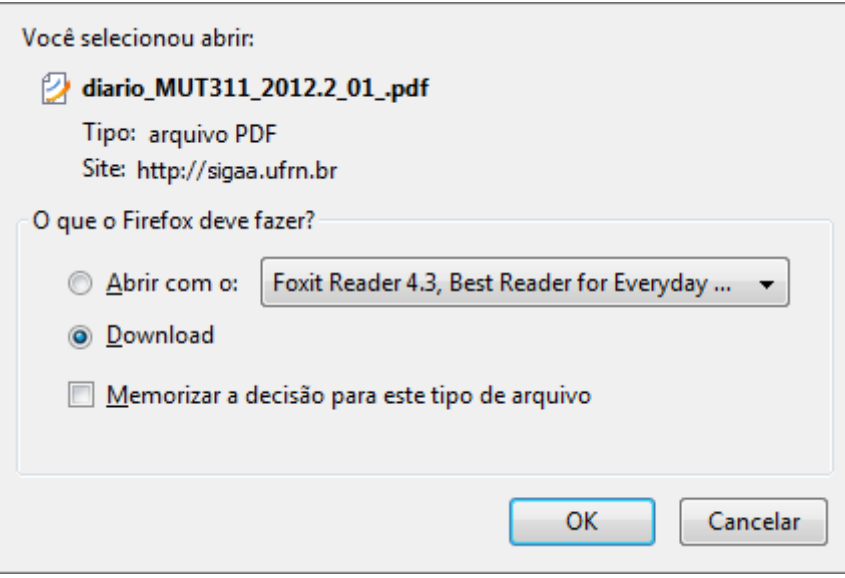

O usuário poderá abrir ou fazer o download do arquivo, para isso clique em *OK*. O arquivo será exibido em seguida.

## **Listar Alunos**

O usuário poderá listar os alunos matriculados na disciplina selecionada clicando no ícone

& Listar Alunos

[.](https://docs.info.ufrn.br/lib/exe/detail.php?id=suporte%3Amanuais%3Asigaa%3Atecnico%3Arelatorios%3Alistas%3Abusca_geral_de_turmas&media=suporte:manuais:sigaa:tecnico:relatorios:listas:014.png) A seguinte tela será exibida:

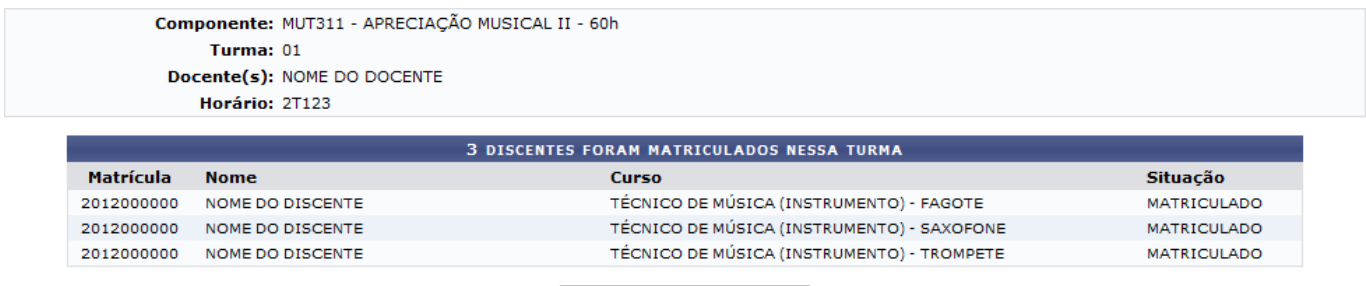

<< Selecionar Outra Turma

Caso deseje selecionar outra turma, clique em *Selecionar Outra Turma*. Esta operação será válida para todas as telas que apresentarem esta função.

## **Listar Alunos para Impressão**

O usuário poderá acessar a lista de alunos para impressão. Para realizar esta operação, clique no ícone**&** Listar Alunos para Impressão . O seguinte relatório será exibido:

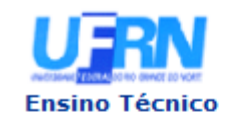

UNIVERSIDADE FEDERAL DO RIO GRANDE DO NORTE SISTEMA INTEGRADO DE GESTÃO DE ATIVIDADES ACADÊMICAS

EMITIDO EM 18/12/2012 17:24

#### **LISTAGEM DOS ALUNOS DA TURMA**

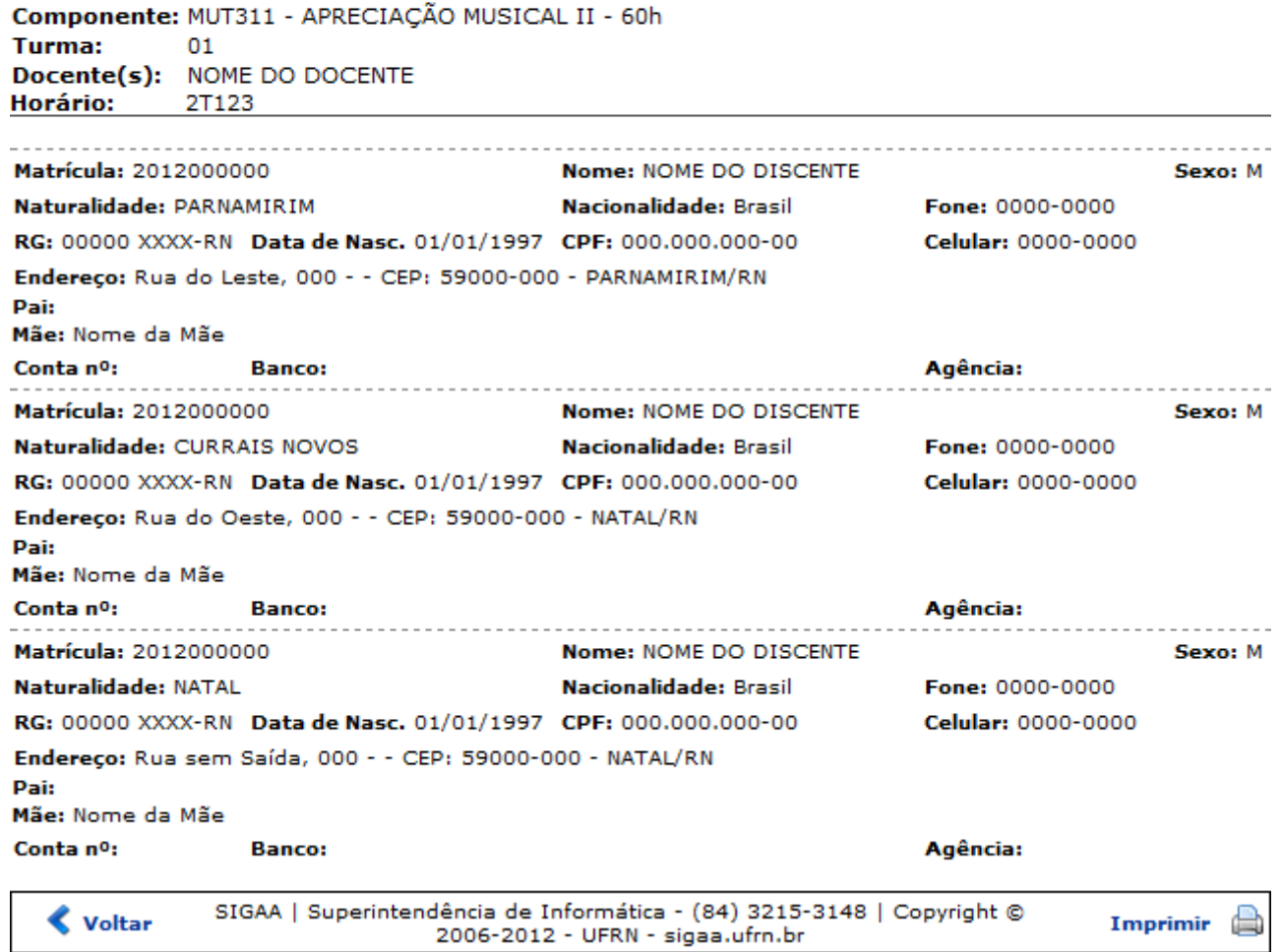

Para voltar para a tela anterior, clique em *Voltar*.

Caso deseje retornar ao menu principal do módulo Técnico, clique no link Ensino Técnico.

Para imprimir o documento acima, clique no ícone *Imprimir* 

### **Remover**

O usuário poderá remover uma turma clicando no ícone de Remover operação só poderá ser realizada caso a turma não tenha nenhum aluno matriculado. A seguinte tela será exibida:

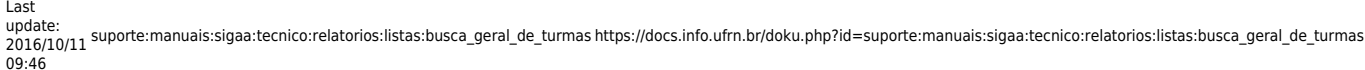

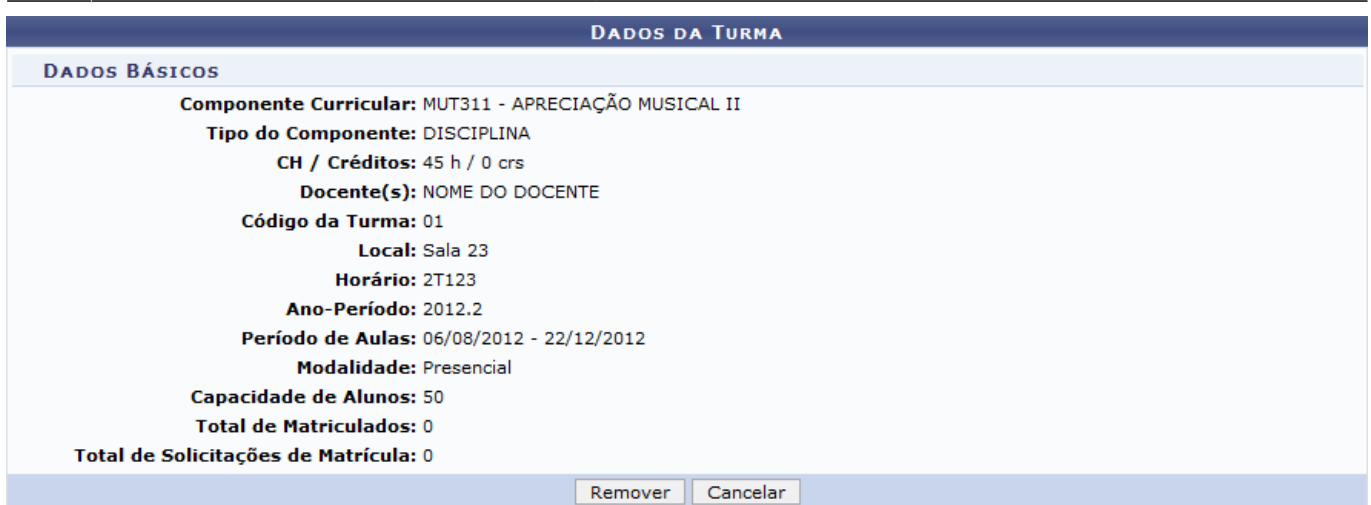

Para dar prosseguimento a operação, clique em *Remover*. A mensagem de sucesso será exibida logo em seguida:

## · Turma MUT311 - APRECIAÇÃO MUSICAL II - Turma: 01 (2012.2) removida com sucesso!

## **Visualizar Turma**

O usuário poderá visualizar um relatório contendo detalhes da turma selecionada. Para realizar esta operação, clique no ícone **& Visualizar Turma** [.](https://docs.info.ufrn.br/lib/exe/detail.php?id=suporte%3Amanuais%3Asigaa%3Atecnico%3Arelatorios%3Alistas%3Abusca_geral_de_turmas&media=suporte:manuais:sigaa:tecnico:relatorios:listas:021.png) A seguinte tela será exibida:

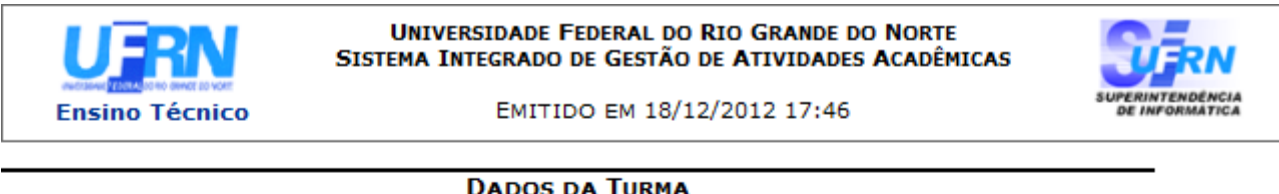

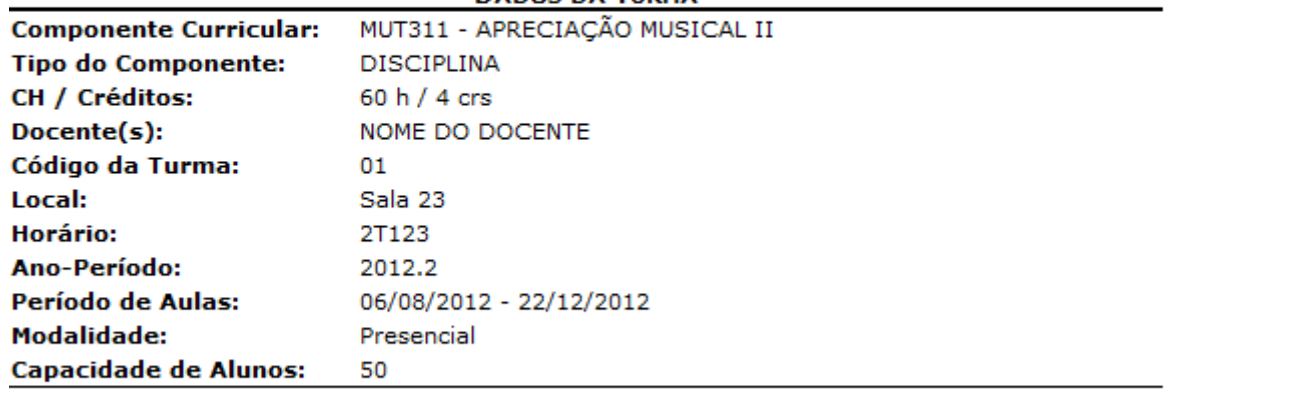

SIGAA | Superintendência de Informática - (84) 3215-3148 | Copyright ©<br>2006-2012 - UFRN - sigaa.ufrn.br  $\triangle$  Voltar Imprimir

Para voltar para a tela anterior, clique em *Voltar*.

Caso deseje retornar ao menu principal do módulo Técnico, clique no link Ensino Técnico.

Para imprimir o documento acima, clique no ícone *Imprimir* 

## **Visualizar Turma Virtual**

O usuário também poderá visualizar a página inicial da turma virtual. Nela, os participantes (docentes, discentes e usuários com permissão) interagem entre si através de fóruns, enquetes, notícias e atividades. Para realizar esta operação, o usuário deverá clicar no ícone **Co** Visualizar Turma Virtual

[.](https://docs.info.ufrn.br/lib/exe/detail.php?id=suporte%3Amanuais%3Asigaa%3Atecnico%3Arelatorios%3Alistas%3Abusca_geral_de_turmas&media=suporte:manuais:sigaa:tecnico:relatorios:listas:023.png) O sistema direcionará o usuário para a página principal da turma virtual. Os manuais das operações disponíveis no Ambiente Turma Virtual estão disponíveis no link [Turma Virtual](https://docs.info.ufrn.br/doku.php?id=suporte:manuais:sigaa:turma_virtual:lista).

## **Enviar E-mail**

O usuário poderá enviar mensagens para um determinada turma do seu departamento. Para realizar esta operação, o usuário deverá clicar no ícone **de Enviar Email** A explicação para esta operação é semelhante a apresentada no tópico Cadastrar Notícia, deste manual.

## **Ver Agenda da Turma**

O usuário poderá visualizar a agenda da turma, local onde são cadastrados os eventos que acontecem no decorrer do semestre. Para realizar esta operação, clique no ícone

Ver Agenda da Turma

[.](https://docs.info.ufrn.br/lib/exe/detail.php?id=suporte%3Amanuais%3Asigaa%3Atecnico%3Arelatorios%3Alistas%3Abusca_geral_de_turmas&media=suporte:manuais:sigaa:tecnico:relatorios:listas:025.png) O sistema exibirá o seguinte calendário:

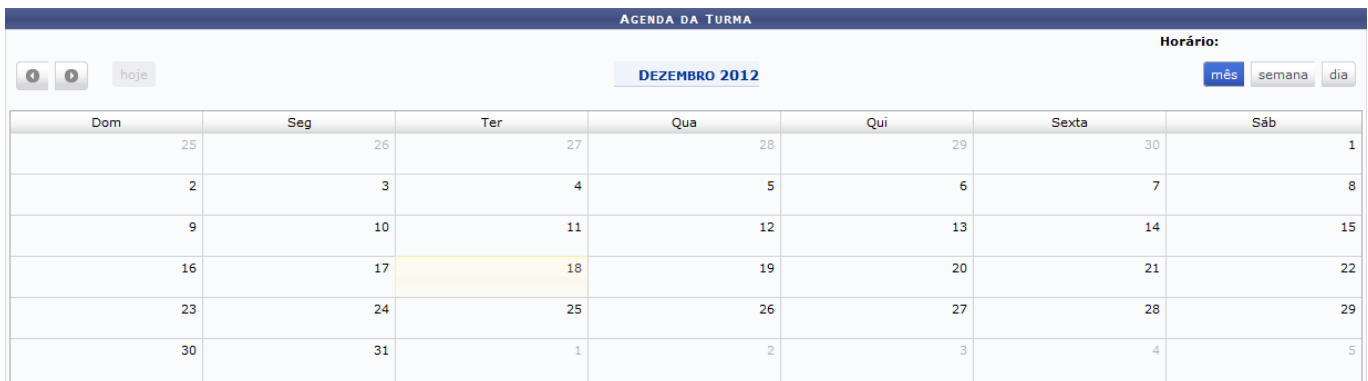

A tela acima apresenta a agenda da turma em formato de *Mês*.

Caso deseje mudar o mês, clique nos ícones  $\begin{bmatrix} 0 & e \end{bmatrix}$ e [,](https://docs.info.ufrn.br/lib/exe/detail.php?id=suporte%3Amanuais%3Asigaa%3Atecnico%3Arelatorios%3Alistas%3Abusca_geral_de_turmas&media=suporte:manuais:sigaa:portal_do_docente:chefia:turmas:icone007.png) podendo ser utilizado para o mês anterior ou seguinte, respectivamente. Esta operação será semelhante a apresentada nas próximas telas.

Caso deseje visualizar a agenda em formato semanal, clique no ícone semana [.](https://docs.info.ufrn.br/lib/exe/detail.php?id=suporte%3Amanuais%3Asigaa%3Atecnico%3Arelatorios%3Alistas%3Abusca_geral_de_turmas&media=suporte:manuais:sigaa:portal_do_docente:chefia:turmas:icone008.png) O sistema exibirá a seguinte tela:

Last update:<br>2016/10/11 suporte:manuais:sigaa:tecnico:relatorios:listas:busca\_geral\_de\_turmas https://docs.info.ufrn.br/doku.php?id=suporte:manuais:sigaa:tecnico:relatorios:listas:busca\_geral\_de\_turmas 09:46

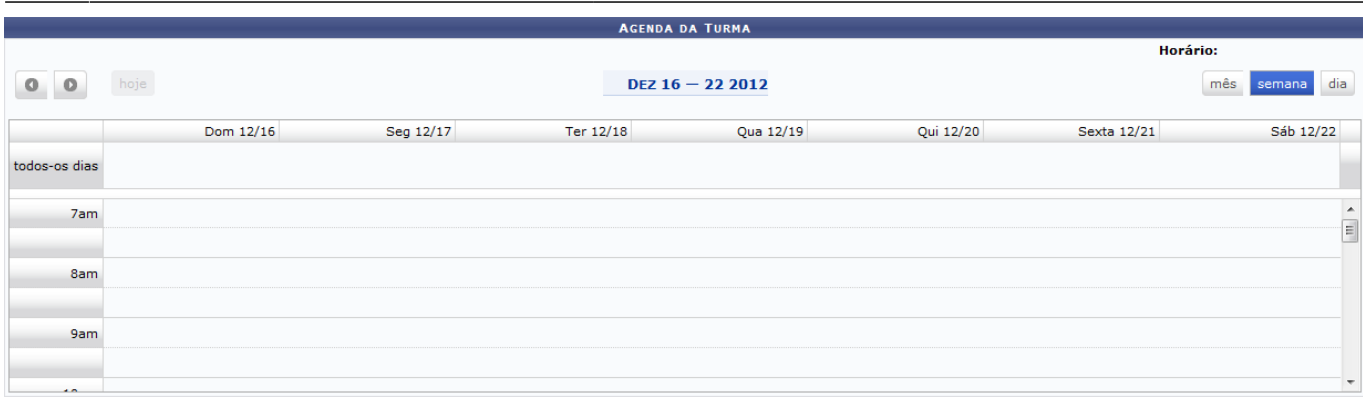

Caso deseje visualizar a agenda em formato diário, clique no ícone <sup>dia</sup>. A tela será recarregada da seguinte maneira:

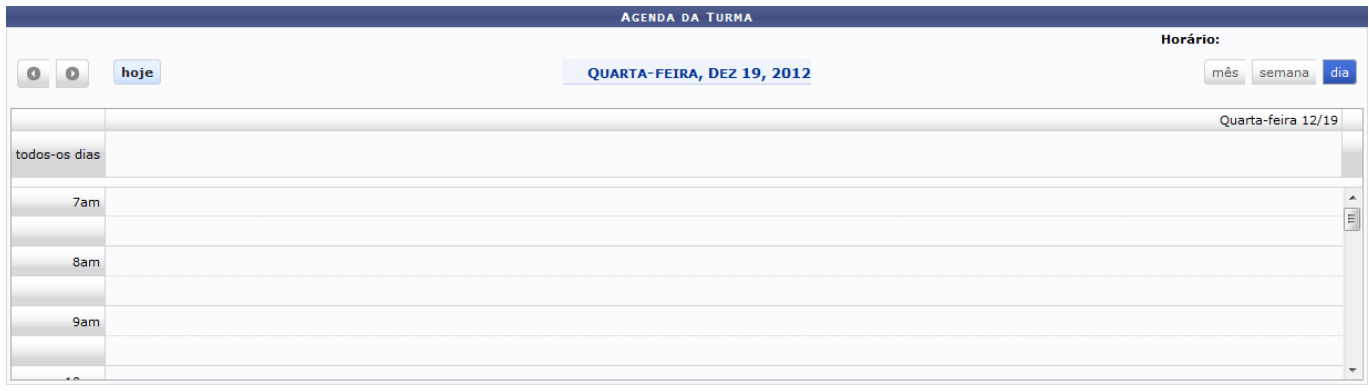

Para voltar para o dia atual, clique no ícone hoje

### **Bom Trabalho!**

### **Manuais Relacionados**

- [Cadastrar Turma](https://docs.info.ufrn.br/doku.php?id=suporte:manuais:sigaa:tecnico:turma:turma:cadastrar)
- [Consolidar Turmas](https://docs.info.ufrn.br/doku.php?id=suporte:manuais:sigaa:tecnico:turma:turma:consolidar_turma)

[<< Voltar - Manuais do SIGAA](https://docs.info.ufrn.br/doku.php?id=suporte:manuais:sigaa:tecnico:lista)

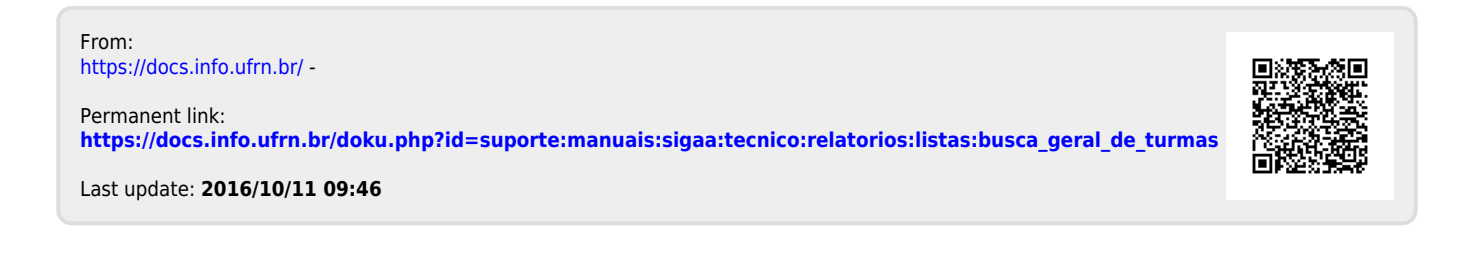